## **Using Frames to make a design your own**

## Quilt-Pro Version 6

Select the **Sawtooth Star #3.blk** from the **Classic Stars** folder.

You may use the block search or navigate to the Classic Stars folder to find the block. Use the **Scroll bar** to the right to find the block in alphabetical order.

Once located, double-click the block to open it or press the **Open** button at the bottom of the window.

Then close the **Block Library**.

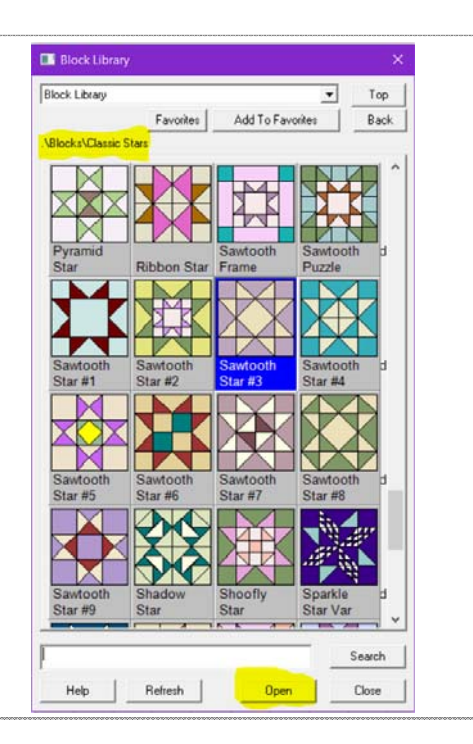

Choose the **Effects** menu, and then click on **Block Frames.**

**#1 - The block preview -** Will first show the block and when you select a Frame, it will preview here as well.

**#2 - Replace Frame -** If this option is selected, when you click the frame on the right, it will replace the frame previously selected. If the option is unselected, it will add another frame on top of the previously selected frame and the over all block size will remain the same.

**#3 - Size -** this is the size of the center block, if you'd like to change the size, do so here. I'll talk more about this later.

**#4 - frame height and width -** Height affects the top and bottom portions of the frame; the width affects the left and right sides of the frame. Unselect Keep Proportion, if you want them different sizes.

**#5 - Available Frames preview -** the available frames are on the right side of the screen.

**#6 - Reset -** This reverts all previous changes to the block back to the original (how it looks in this image)

**#7 - Snapshot. -** If you 'd like to test a variety of designs before deciding which to use in your project, use the Snapshot button to keep a ongoing library of designs. When you exit Quilt-Pro you'll be asked if you want to save your snapshots, click yes if you want to save them.We'll discuss using them later.

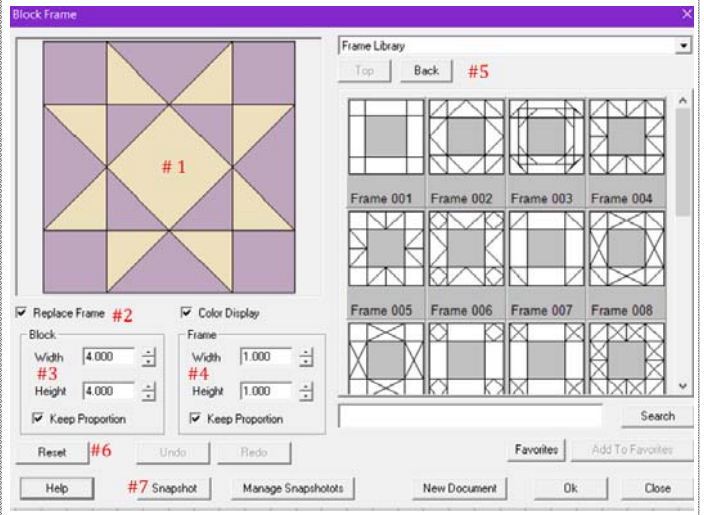

## **Using Frames pt2**

## Quilt-Pro Version 6

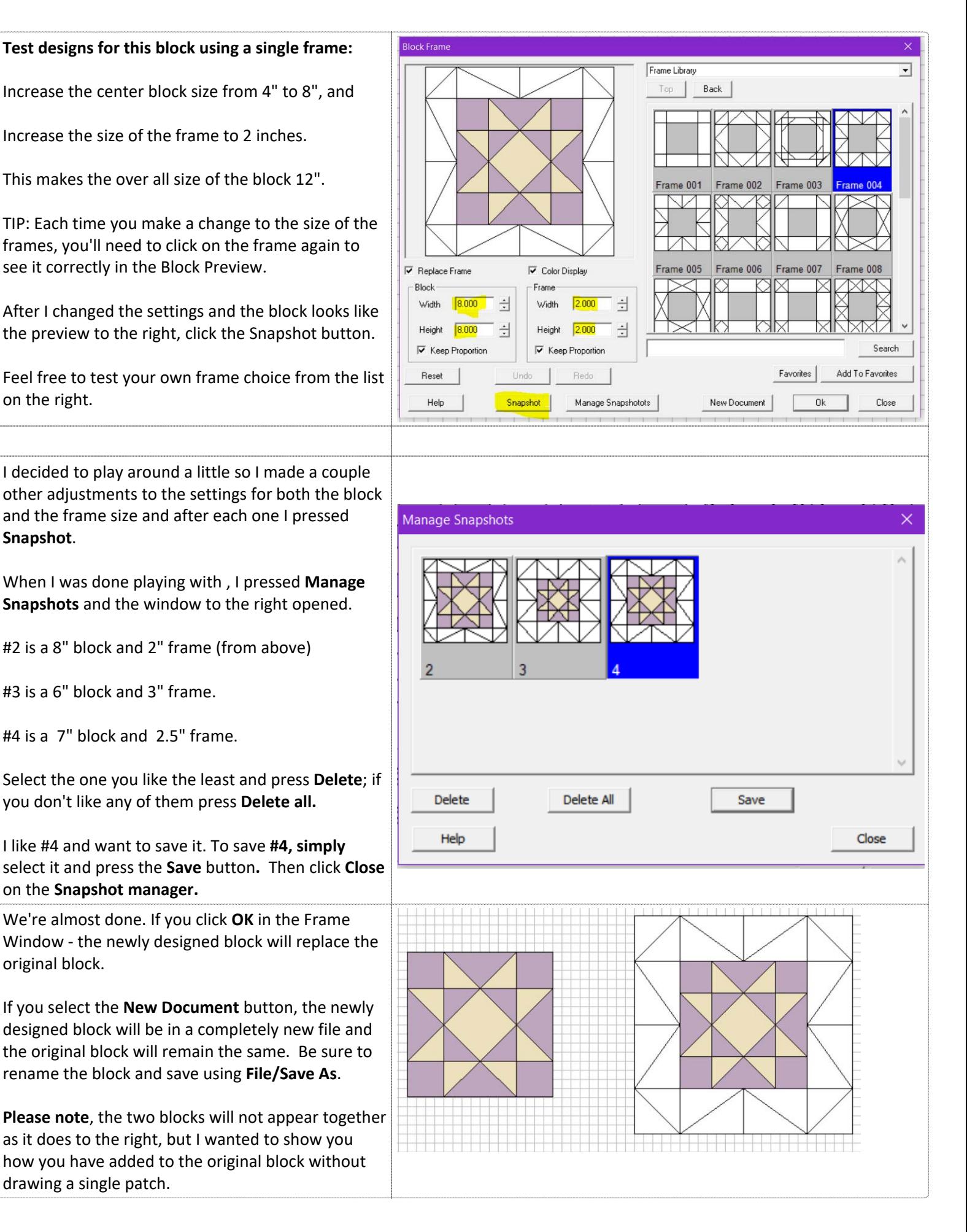